#### **HEADER**

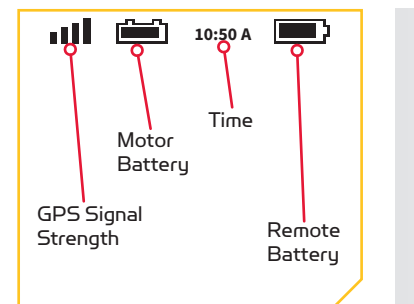

#### **GPS Signal Strength** Shows the level of GPS signal strength. If **10:50 A**

no bars appear, no GPS signal is detected.

#### Motor Battery  $\blacklozenge$  **n** Displays the battery level of the motor.

Time Displays the current time.

**10:50 A**

 $\Box$ 

all

Remote Battery Displays the battery level of the remote.

Prop

#### **ICONOGRAPHY**

Spot-Lock Displays when Spot-Lock is engaged.

#### Spot-Lock Jog

Displays when Spot-Lock is engaged and the motor is communicating with a Heading Sensor.

Legacy AutoPilot Displays when AutoPilot is engaged and the AutoPilot Mode is set to Legacy.

#### N. I <del>T</del>

 $\mathbb N$ 

Advanced AutoPilot Displays when AutoPilot is engaged and the AutoPilot Mode is set to Advanced.

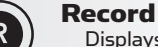

Displays when an iTrack is being recorded.

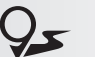

#### iTrack Displays when an iTrack is

being navigated.

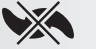

#### **Prop Lockout +** Displays when the Prop is locked during certain functions.

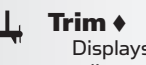

Displays when Trim is being adjusted.

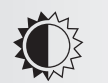

#### **Brightness** Displays when screen brightness is being adjusted.

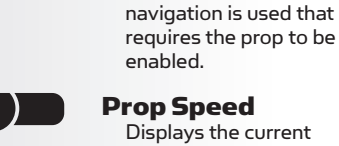

# Prop Speed increments between

Ground Speed Displays the current speed over ground.

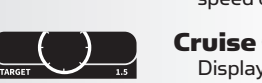

Control is engaged.

Displays when the Remote is locked.

Scroll Up & Down Displays when the softkey labels at the bottom of the display screen have more options available.

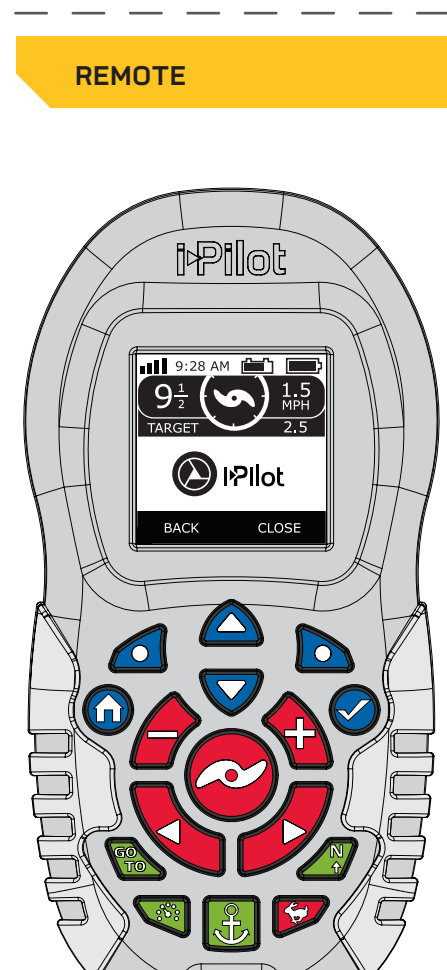

HIHHHQ KOTE.

## Menu Control Buttons

QUICK REFERENCE GUIDE

#### $\bigodot$ Home

Pressing this button will always bring up the Home Screen.

**i-PILOT®**

#### Ok

 $\sqrt{\circ}$ D

 $\triangle$  $\overline{\nabla}$ 

**COMPATIBLE WITH ALL BLUETOOTH® ENABLED i-PILOT SYSTEMS**

Press to accept selections. Press to power remote on. Press and hold for 3 seconds to power remote off.

#### Left Softkey & Right Softkey

Buttons change function based on the mode of operation and which screen is presently displayed. Softkey Labels at the bottom of the display screen indicate current function.

#### Menu Up & Menu Down

Used to navigate Softkey Labels and menus.

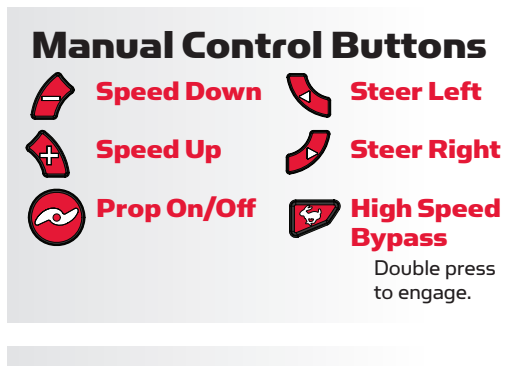

## Navigation Buttons

60 GO TO Opens the list of Spot-Locks and iTracks that are within navigable range. Cruise Control

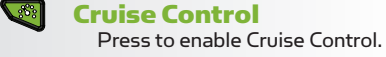

Spot-Lock Press to enable Spot-Lock.

#### AutoPilot

,,,,,,,,,,,,,,,,,,

Press to enable AutoPilot or Advanced AutoPilot.

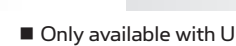

## $\blacklozenge$  Only available with Ulterra.  $\blacksquare$  Only available with Ultrex.

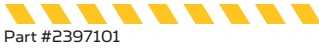

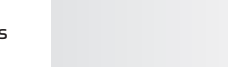

\*\*\*\*\*\*\*\*\*

**10**

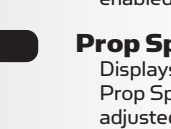

### Displays the current Prop Speed. Can be adjusted in 1/2 speed

Displays when the Prop is enabled. Rotates when the Prop is on. Blinks when a mode of

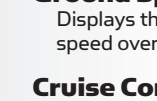

Displays the Target Speed when Cruise

Lock

Cruise Control

 $0$  and  $10$ .

#### **SPOT-LOCK**

#### ENGAGING SPOT-LOCK

- 1. Press the Spot-Lock **b**utton on the remote.
- 2. The information for the temporary Spot-Lock location will show up on the display screen. Use the Menu Up **A** and Menu Down **D** buttons to find the Save softkey label at the bottom of the display screen. To save the Spot-Lock, press the Left Softkey to open the Save menu.
- 3. The Save menu brings up a list of Spot-Locks. Use the Menu Up **a** and Menu Down **v** buttons to select one of the Spot-Lock memory locations. Press the Left Softkey **o** to Save the Spot-Lock into the selected memory location.

#### DISENGAGING SPOT-LOCK

1. When Spot-Lock is engaged, press the Spot-Lock **b** button to disengage Spot-Lock, or use the Menu Up **a** and Menu Down buttons to find the Cancel softkey label at the bottom of the display screen. Use the Right Softkey  $\blacksquare$  to select Cancel.

#### RE-ENGAGE A SAVED SPOT-LOCK

- 1. Manually navigate the boat to within a quarter mile of a saved Spot-Lock location. Due to safety reasons, i-Pilot will not re-engage a saved Spot-Lock location greater than a quarter mile away.
- 2. Press the GOTO **button** on the remote.
- 3. The Spot-Lock menu will appear on the display screen. Use the Menu Up  $\triangle$  and Menu Down  $\nabla$  buttons to scroll to a saved Spot-Lock location in the menu.

1111111111

4. Press the Ok  $\bullet$  button to select a saved Spot-Lock location.

#### SPOT-LOCK JOG

(Heading Sensor required.)

1. To engage Spot-Lock Jog, first engage Spot-Lock. Use the Speed Down  $\bullet$  (jog backward), Speed Up **(jog forward), Steer Left \ (jog**) left), and Steer Right (jog right) buttons to jog the Spot-Lock location 5 feet in the selected direction from the current Spot-Lock location.

#### **CRUISE CONTROL**

#### **ENGAGING CRUISE CONTROL**

- 1. Press the Cruise Control **Q** button on the remote.
- 2. The Target Speed will appear on the display screen. Press the Speed Down  $\bullet$  or Speed Up  $\bullet$  buttons to adjust the Target Speed.

#### DISENGAGING CRUISE CONTROL

1. When Cruise Control is engaged, press the Cruise Control **@** button on the remote to disengage Cruise Control.

#### **HIGH SPEED BYPASS**

#### ENGAGING HIGH SPEED BYPASS

- 1. Double press the High Speed Bypass **P** button.
- 2. The Prop Speed will automatically go to speed 10.

#### DISENGAGING HIGH SPEED **BYPASS**

1. When High Speed Bypass is engaged, press the High Speed Bypass button on the remote to disengage High Speed Bypass, or press the Speed Down  $\bullet$  button.

#### **AUTOPILOT**

#### ENGAGING AUTOPILOT OR ADVANCED AUTOPILOT

- 1. Press the AutoPilot **button on** the remote.
- 2. The AutoPilot or Advanced AutoPilot icon will display on the screen.
- 3. To adjust the desired heading, manually steer the motor to the new heading. i-Pilot will automatically lock onto the new heading.

#### DISENGAGING AUTOPILOT OR ADVANCED AUTOPILOT

1. When either AutoPilot mode is engaged, press the AutoPilot  $\triangle$ button on the remote to disengage AutoPilot.

#### **iTRACK**

#### **RECORDING AN ITRACK**

- 1. Use the Menu Up @ or Menu Down  $\blacktriangledown$  buttons to find the Record softkey label at the bottom of the display screen.
- 2. Press the Left Softkey  $\blacksquare$  to select the Record menu.
- 3. The Record menu brings up a listing of iTracks. Use the Menu Up  $\triangle$  and Menu Down **v** buttons to scroll to one of the iTrack memory locations.
- 4. Press the Ok  $\bullet$  button to select an iTrack memory location. Once a location is selected, the current location of the boat becomes the To Start location of the iTrack being recorded.
- 5. Navigate the boat along the desired path or course. AutoPilot and/or Cruise Control can be used while recording an iTrack.
- 6. To stop recording an iTrack, use the Menu Up  $\triangle$  or Menu Down  $\nabla$ buttons to find the Stop softkey label at the bottom of the display screen.
- 7. Use the Left Softkey  $\bullet$  to select Stop.
- 8. The recording will end automatically if the two-mile distance limit is reached for the iTrack or if the Spot-Lock **or** GO TO **button** is pressed.

#### **NAVIGATING AN ITRACK**

- 1. Manually navigate the boat to within a quarter mile of the saved iTrack. Due to safety reasons, i-Pilot will not re-engage a saved iTrack greater than a quarter mile away.
- 2. Press the GO TO  $\bullet$  button on the remote. The remote default is to first bring up saved Spot-Locks. Press the Right Softkey  $\Delta$  to bring up saved iTracks.
- 3. Use the Menu Up @ or Menu Down **v** buttons to select an iTrack to navigate.
- 4. Using the Left Softkey  $\bigcirc$  or Right Softkey  $\Delta$  select the softkey label to either go To Start or To End. The boat will navigate to the closest point on the iTrack and then navigate To Start or To End depending on the selection made until it reaches that point.

#### **REVERSE AN ITRACK**

1. The direction that the iTrack is being navigated can be reversed while the GO TO action is taking place. Use the Menu Up  $\triangle$  or Menu Down  $\bigtriangledown$  buttons to find the Reverse softkey label at the bottom of the display screen. Use the Left Softkey **6** to select Reverse.

------*--------------*